# **DirectAdmin**

**Table of Contents**

- 1 [About DirectAdmin](#page-3-0)
- 2 [Supported Features](#page-3-1)
- 3 [Installing DirectAdmin](#page-3-2)
- 3.1 [Server Groups](#page-4-0)
- 4 [Creating Packages](#page-5-0) 4.1 [Basic](#page-5-1)
- 4.2 [Module Options](#page-5-2)
- 4.3 [Pricing](#page-6-0)
- 4.4 [Welcome Email](#page-6-1)
- 4.5 [Displaying Name Servers in the Welcome Email](#page-7-0)
- 4.6 [Group Membership](#page-8-0)
- 5 [Final Steps](#page-8-1)
- 6 [Port Change?](#page-8-2)

## <span id="page-3-0"></span>**About DirectAdmin**

DirectAdmin is a graphical web-based web hosting control panel. Learn more about DirectAdmin on their website at<https://www.directadmin.com>.

## **Supported Features**

<span id="page-3-1"></span>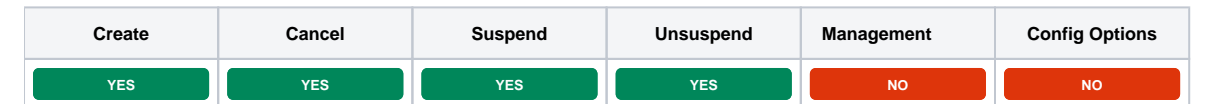

# <span id="page-3-2"></span>**Installing DirectAdmin**

To install the DirectAdmin module, visit [Settings] > [Company] > [Modules] > Available, and click the "Install" button for DirectAdmin.

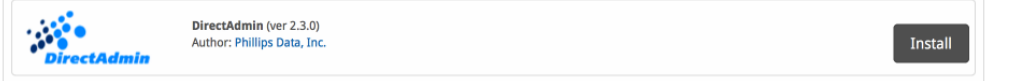

A message will be displayed, indicating that the module was successfully installed. Then click the "Add Server" button.

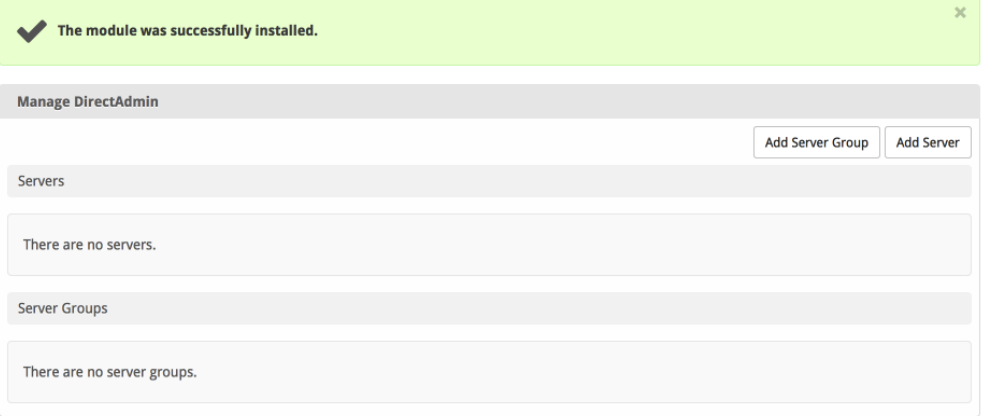

Enter the details for your DirectAdmin server.

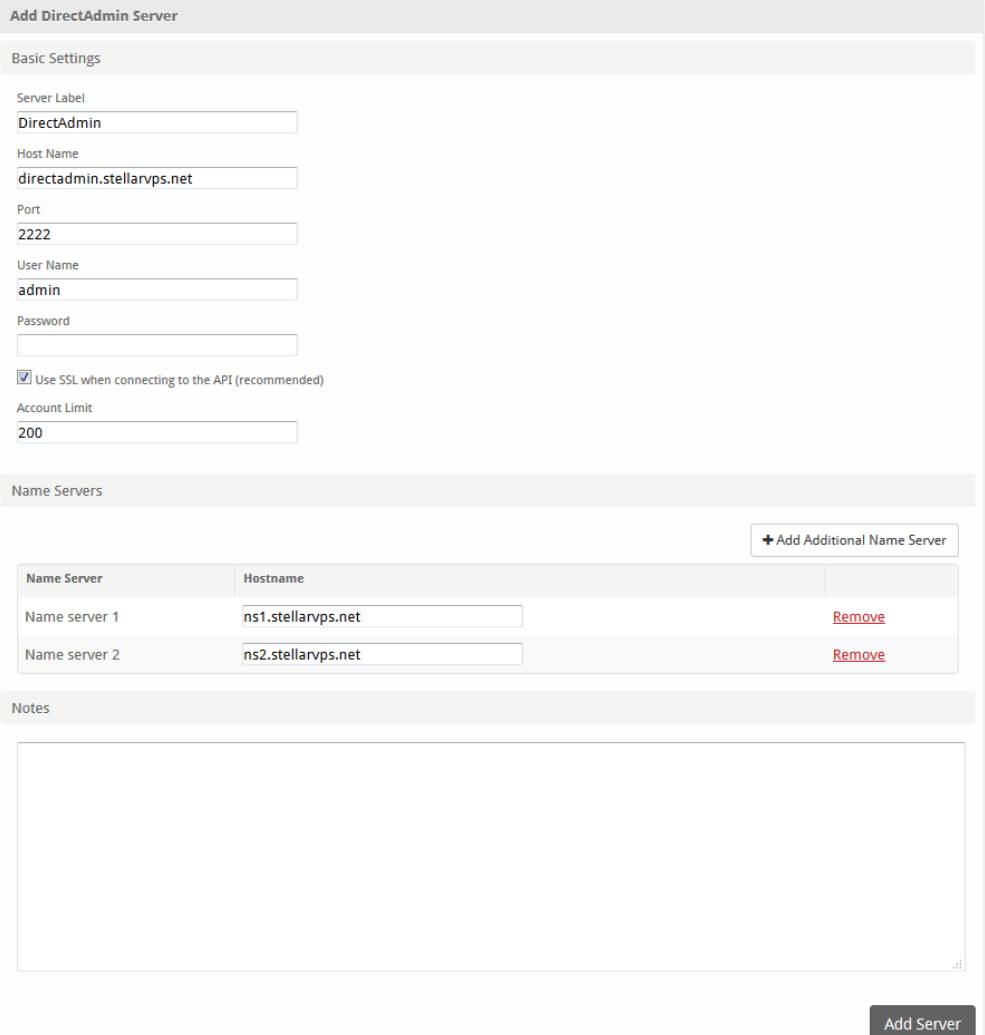

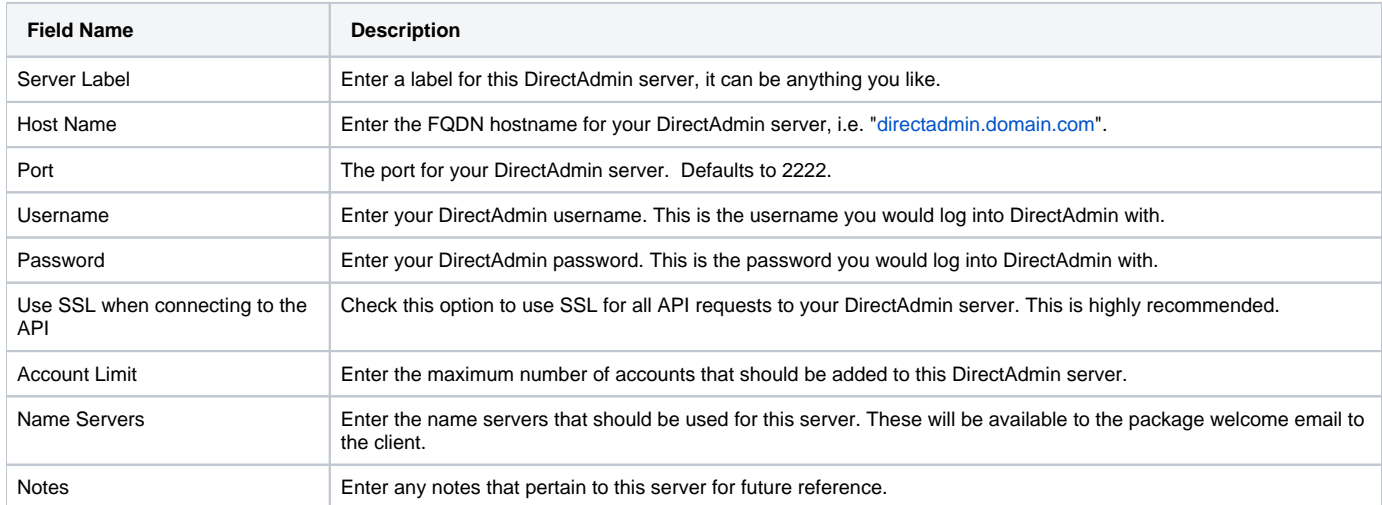

After filling out these options, click "Add Server" to add your DirectAdmin server.

### <span id="page-4-0"></span>**Server Groups**

Server groups are useful for categorizing DirectAdmin servers. When creating a Package, a specific server, or a server group may be selected for provisioning. Blesta will automatically select a DirectAdmin server to provision with when a server group is chosen.

To add a server group, from the DirectAdmin overview at [Settings] > [Company] > [Modules] > DirectAdmin, click "Add Server Group", then enter the details.

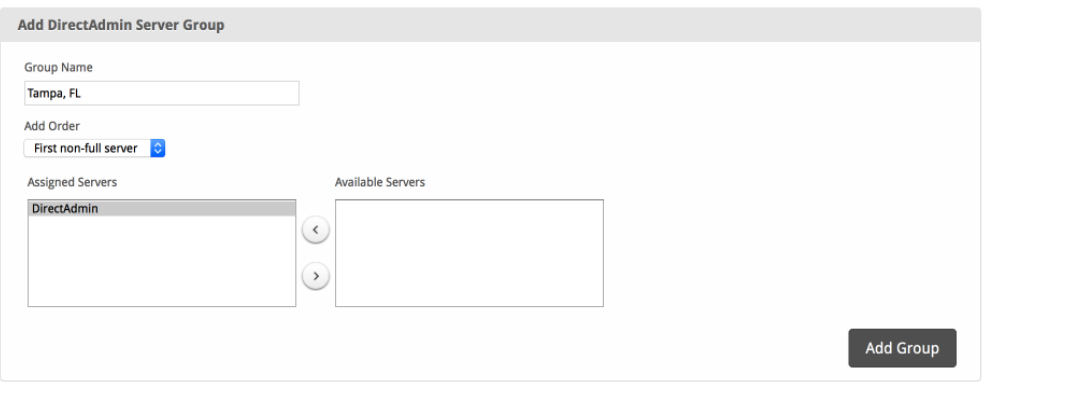

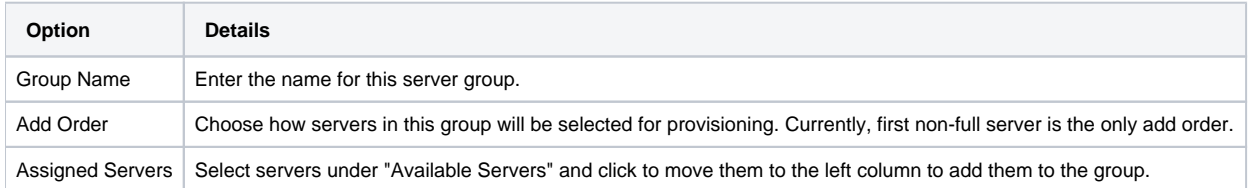

# <span id="page-5-0"></span>**Creating Packages**

Packages define the pricing, welcome email, module and more. Packages can be assigned to Package Groups, and added to Order Forms. To create a Package, visit [Packages] > Browse, and click the "Create Package" button.

Creating a Package consists of several sections:

#### <span id="page-5-1"></span>**Basic**

The Basic section consists of the following options:

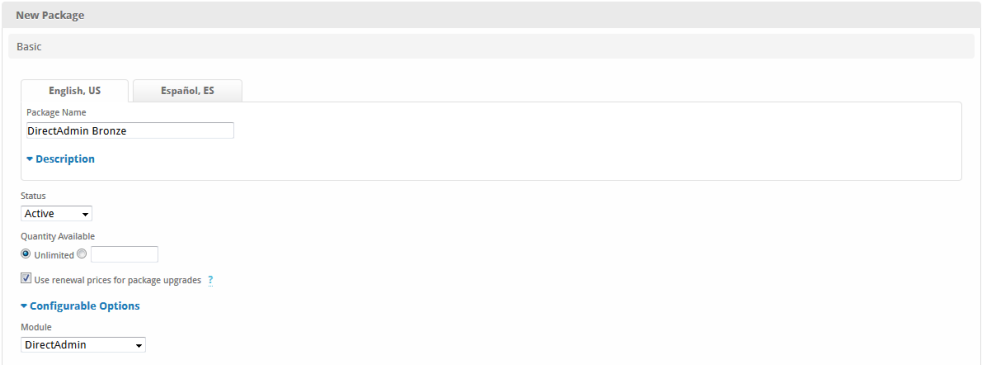

<span id="page-5-2"></span>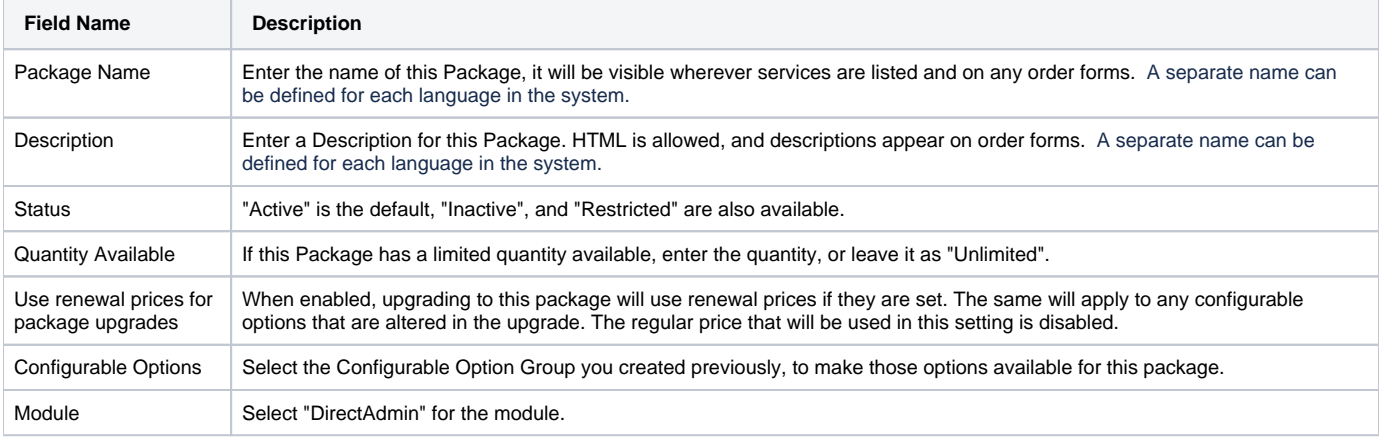

### **Module Options**

The Module Options section consists of the following options, which are specific to DirectAdmin:

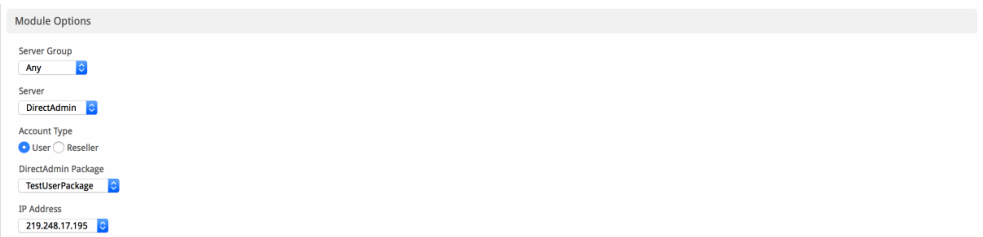

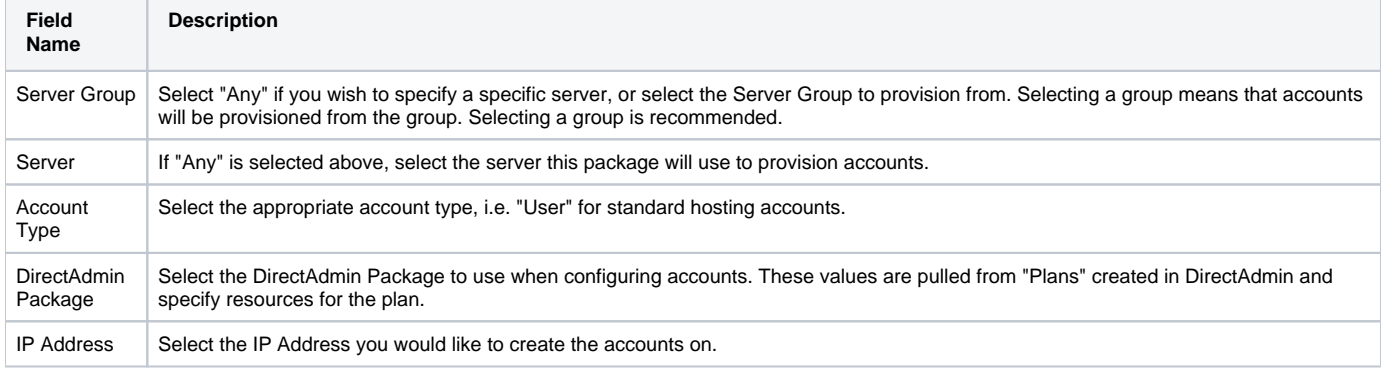

## <span id="page-6-0"></span>**Pricing**

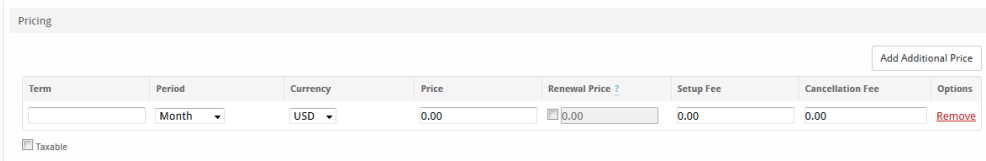

Cancel at end of term Enable Pro rata ?

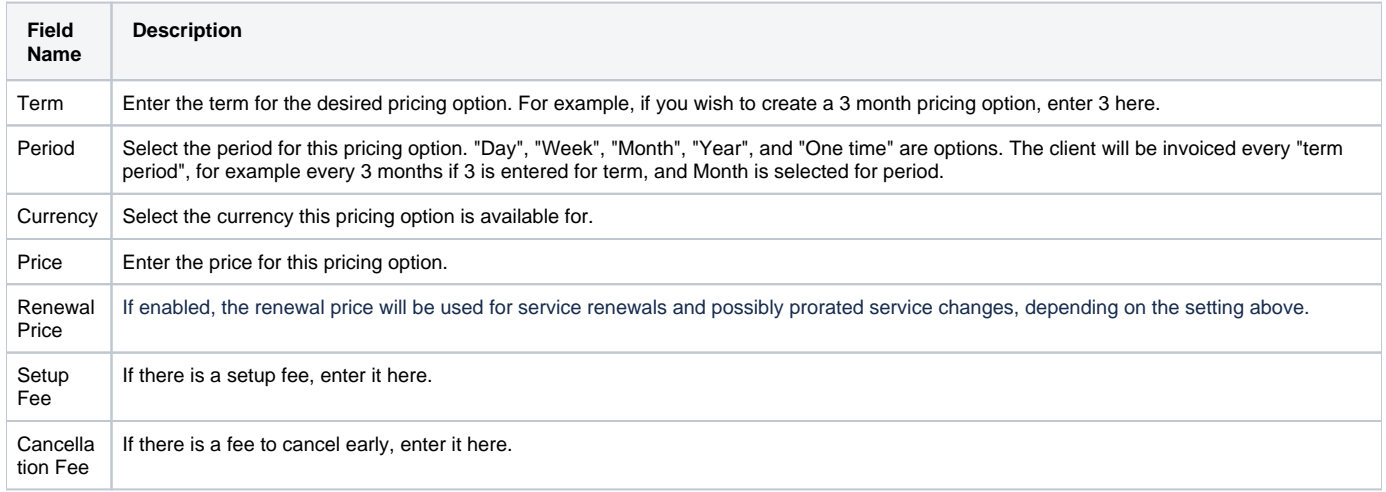

Click the "Add Additional Price" to add more pricing options. It's common for people to create 1 Month, 3 Month, 6 Month, and 1 Year price options. There are many possible combinations.

#### <span id="page-6-1"></span>**Welcome Email**

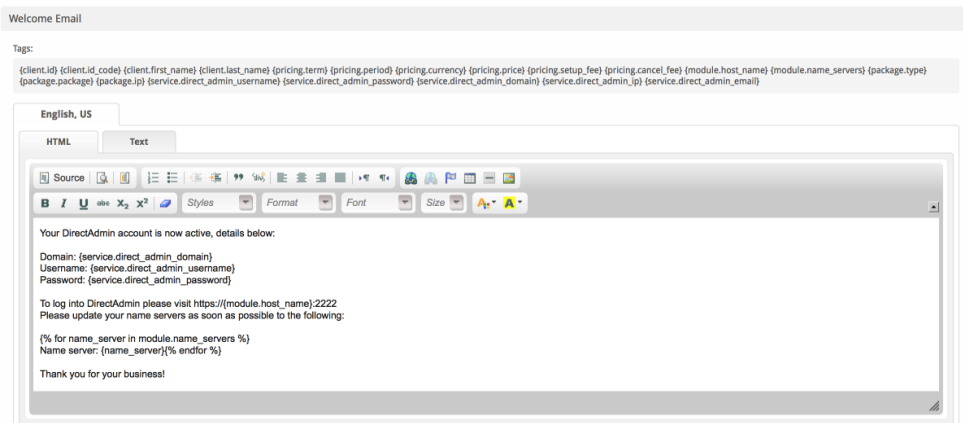

The "Tags" section describes tags that may be used in the welcome email. The welcome email content is inserted into the "Service Creation" email template under [Settings] > [Company] > [Emails] > Service Creation. Only details unique to this service should be entered into the welcome email section for the package.

#### Sample Email

This sample email could be used in the Package Welcome Email section to help you get started. Be sure to enter content for your welcome email in both the HTML and Text sections.

```
Your DirectAdmin account is now active, details below:
Domain: {service.direct_admin_domain}
Username: {service.direct_admin_username}
Password: {service.direct_admin_password}
To log into DirectAdmin please visit https://{module.host_name}:2222
Please update your name servers as soon as possible to the following:
{% for name_server in module.name_servers %}
Name server: {name_server}{% endfor %}
Thank you for your business!
```
When creating or editing a package that uses this module, the following tags will be available:

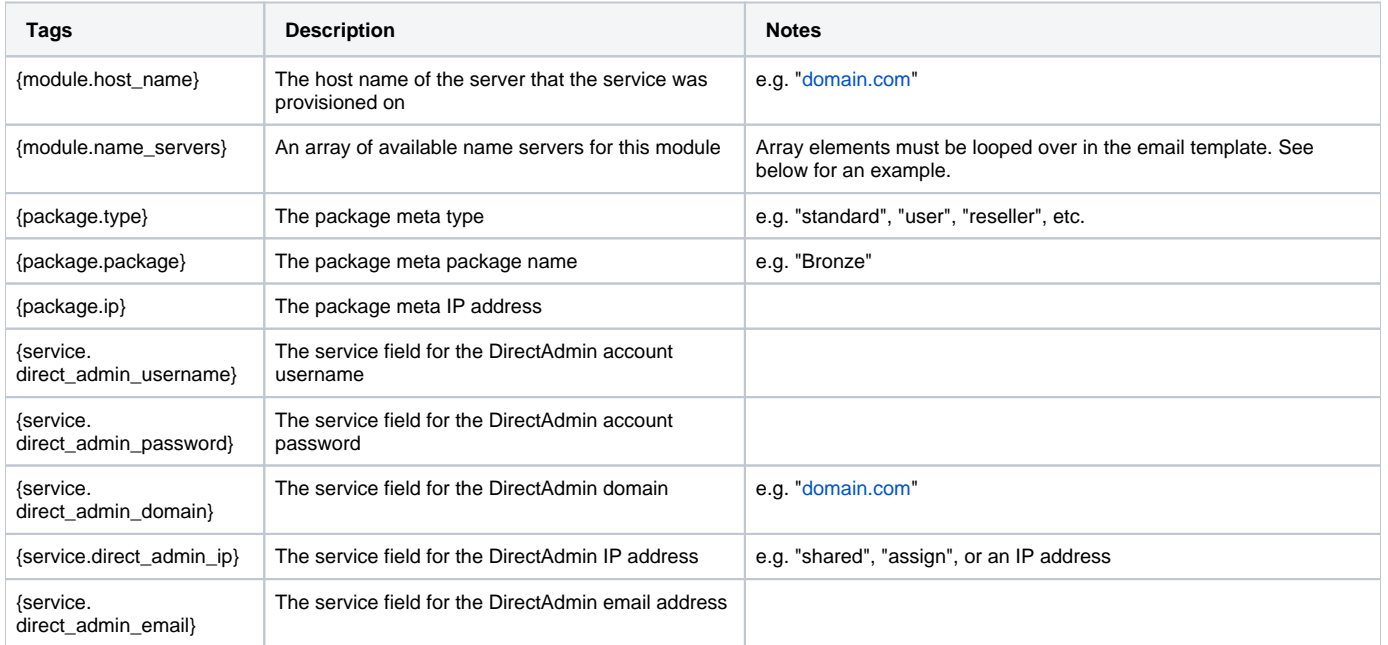

#### <span id="page-7-0"></span>**Displaying Name Servers in the Welcome Email**

The {module.name\_servers} tag must be iterated over to display the name servers. Email tag usage is elaborated upon on the [Customizing Emails](https://docs.blesta.com/display/user/Customizing+Emails) page.

Consider an example where the module has two name servers set, named "[ns1.domain.com](http://ns1.domain.com)" and ["ns2.domain.com](http://ns2.domain.com)". The following can be added to the email template to output the name servers:

```
{% for name_server in module.name_servers %}
Name server: {name_server}{% endfor %}
```
#### The welcome email will display this as:

```
Name server: ns1.domain.com
Name server: ns2.domain.com
```
#### <span id="page-8-0"></span>**Group Membership**

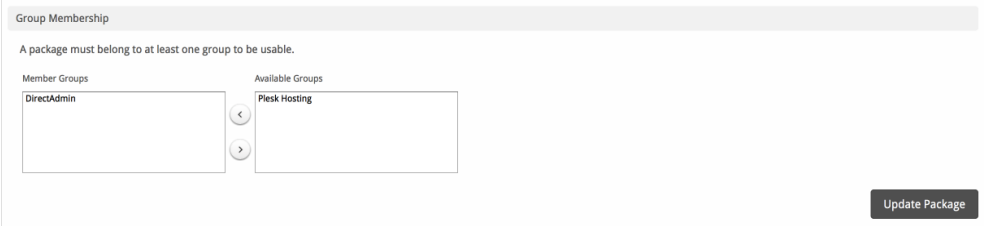

If this is the first Package you are creating with this module, select the "Create a New Group" option, and enter a Group name. If you are adding a subsequent Package and wish for it to be part of the same group, select "Select from Available Groups", and move the group from the right to the left of the multi-select box.

When finished, click "Create Package" to create this package.

#### <span id="page-8-1"></span>**Final Steps**

The only thing left to do is to add this Package Group to an order form so clients may place orders for your DirectAdmin servers. See Creating an Order [Form](http://docs.blesta.com/display/user/Order+System#OrderSystem-CreatinganOrderForm) for more details.

#### <span id="page-8-2"></span>**Port Change?**

If you change the port your DirectAdmin server runs on from 2222 to anything else, you must update the port for the module in /components/modules /direct\_admin/apis/direct\_admin\_api.php Find the following line and update as required:

```
var $apiUrl='http://directadmin-install:2222';
```
#### Also look for and update:

```
$this->apiUr1 = rtrim(Surl, "/*") . ":2222";
```